# Beneficiary Module (BM)

**KA1 YOU verkefni**

# Í upphafi

- Beneficiary Module er umsýslukerfi verkefna, þar er m.a. skráð einingabókhald og lokaskýrslum verkefna skilað. BM tekur við af Mobility Tool sem var umsýslukerfi verkefna á tímabilinu 2014-2020.
- Verkefni eru flutt inn í BM þegar skrifað hefur verið undir samning verkefnis og/eða þegar kerfið er tilbúið fyrir viðkomandi verkefni. Sendur er sjálfvirkur póstur út úr kerfinu þegar verkefnin eru komin þar inn.
- Beneficiary Module má nálgast undir "My projects" á [Torginu](https://webgate.ec.europa.eu/erasmus-esc/index/). Til að skrá sig inn þarf [EU-login aðgang.](https://www.erasmusplus.is/taekifaeri/fyrir-umsaekjendur/eu-login-adgangur/)
- Aðgang að verkefninu í BM fá þeir sem skráðir eru tengiliðir eða Legal representative í umsókninni.
- Nánari leiðbeiningar fyrir BM og önnur kerfi sem tengjast umsóknum og umsýslu Erasmus+ og European Solidarity Corps er hægt að nálgast [hér.](https://wikis.ec.europa.eu/pages/viewpage.action?pageId=33530769) Sjá einnig stutt [kynningarmyndband um BM](https://wikis.ec.europa.eu/display/NAITDOC/Beneficiary+module+basics).
- Við hvetjum fólk til að skoða kerfið og vera ekki hrædd við að prófa sig áfram.

#### My projects

• Stutt [kynningarmyndband um helstu virkni BM](https://wikis.ec.europa.eu/display/NAITDOC/Navigation+and+basic+functionality+in+Beneficiary+module)

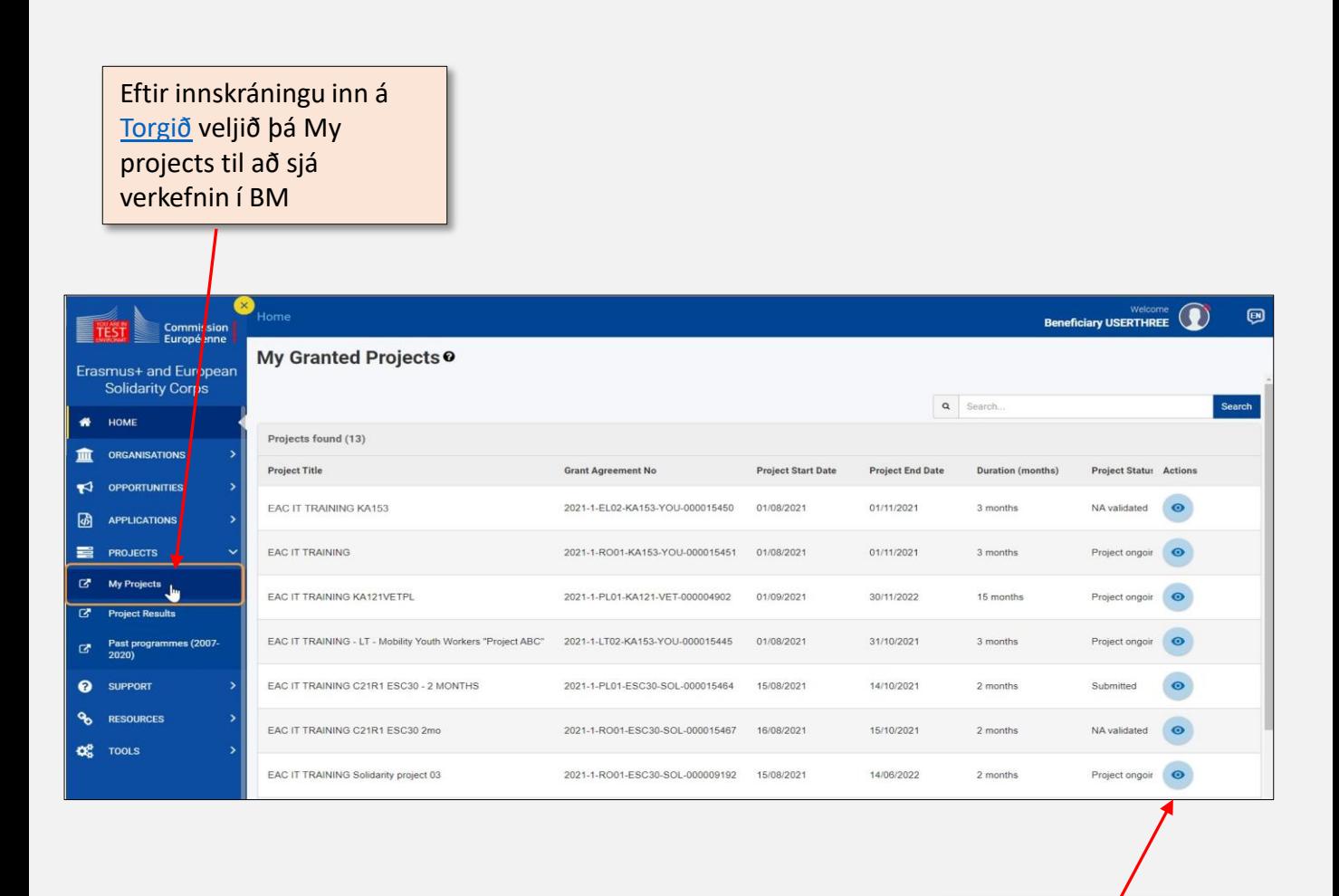

Veljið augað til að opna verkefnið sem ætlunin er að vinna með

### Yfirlit

- Þegar búið er að opna verkefnið birtist valmynd vinstra megin þar sem hægt er að skoða mismunandi upplýsingar um verkefnið. (Ath. tengill er á nánari upplýsingar/leiðbeiningar á ensku í heiti ákveðinna kafla)
	- [Details](https://wikis.ec.europa.eu/display/NAITDOC/Project+details) með nánari upplýsingum um verkefnið
	- [Organisations](https://wikis.ec.europa.eu/display/NAITDOC/Organisations+in+projects) með upplýsingum um samstarfsaðilana í verkefninu. Hægt er að bæta við samstarfsaðilum ef þörf er á.
	- [Contacts](https://wikis.ec.europa.eu/display/NAITDOC/Contacts+in+projects) með upplýsingum um tengiliði samstarfsaðila verkefnisins
	- [Activities](https://wikis.ec.europa.eu/pages/viewpage.action?pageId=36700374) -
	- Mobility [Activities](https://wikis.ec.europa.eu/display/NAITDOC/Mobility+activities+in+KA1+youth+mobility+projects) skráning ferða
	- [Complementary](https://wikis.ec.europa.eu/pages/viewpage.action?pageId=36700490) Activities (KA153)
	- [Physical](https://wikis.ec.europa.eu/display/NAITDOC/Physical+events+in+KA154+projects) events (KA154)
	- **Fewer [Opportunities](https://wikis.ec.europa.eu/display/NAITDOC/Fewer+opportunities+in+projects)**
	- **[Reports](https://wikis.ec.europa.eu/display/NAITDOC/How+to+complete+and+submit+the+final+beneficiary+report)** hér er lokaskýrsla verkefnisins fyllt út og skilað
	- [Budget](https://wikis.ec.europa.eu/pages/viewpage.action?pageId=36702717) yfirlit yfir styrk til verkefnis og þess sem hefur verið skráð í BM

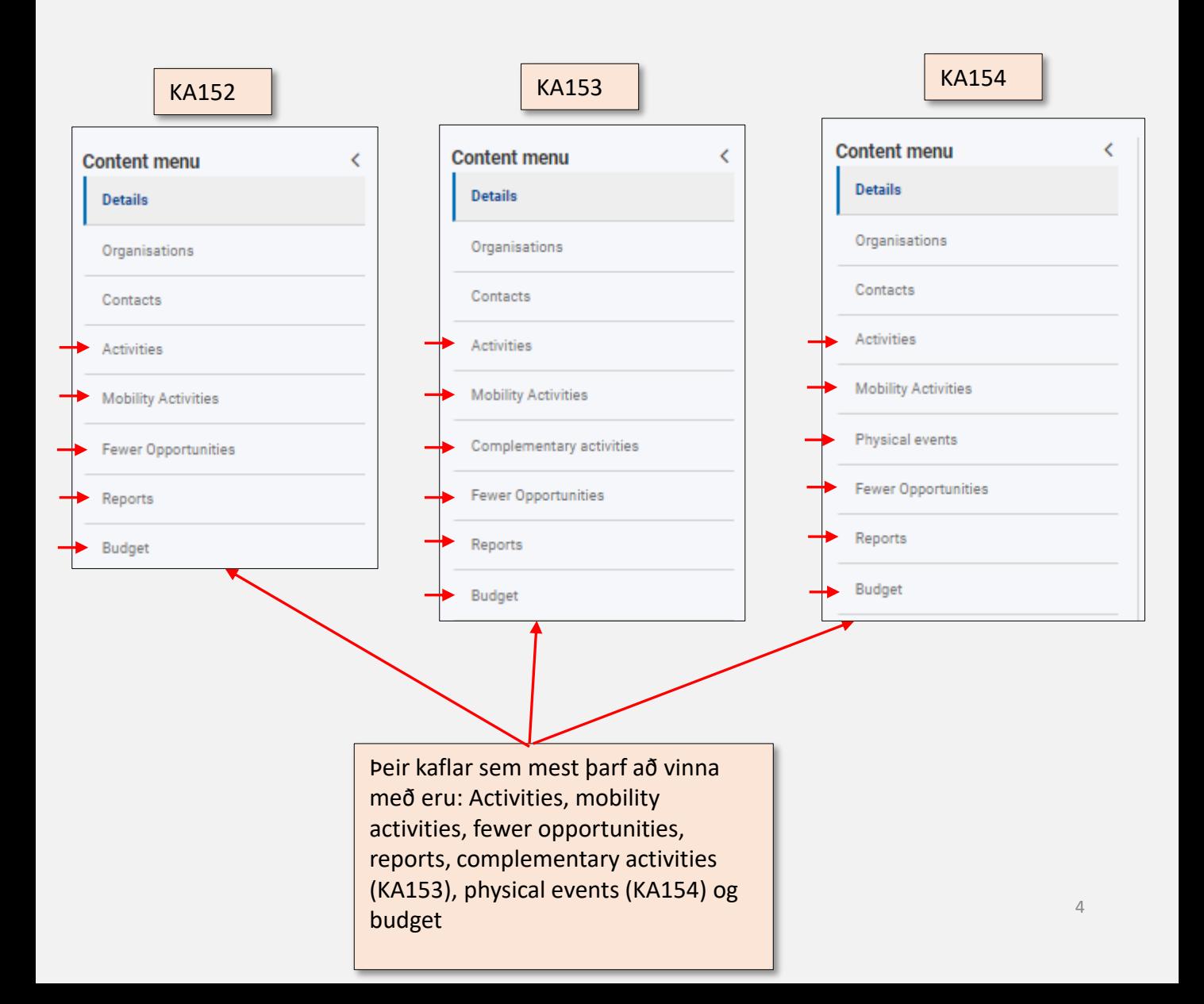

#### **Organisations**

- Aðilar sem skráðir voru í umsókn eru forskráðir í BM
- Þurfi að bæta fleiri samstarfsaðilum við er hægt að nota "create" möguleikann
- Hægt er að gera breytingar á skráningu samstarfsaðila ("edit") ef þörf er á eða eyða skráningunni ("delete")
- Stjörnumerktir reitir eru skyldureitir, gráir reitir eru læstir.
- [Nánari leiðbeiningar](https://wikis.ec.europa.eu/display/NAITDOC/Organisations+in+projects)

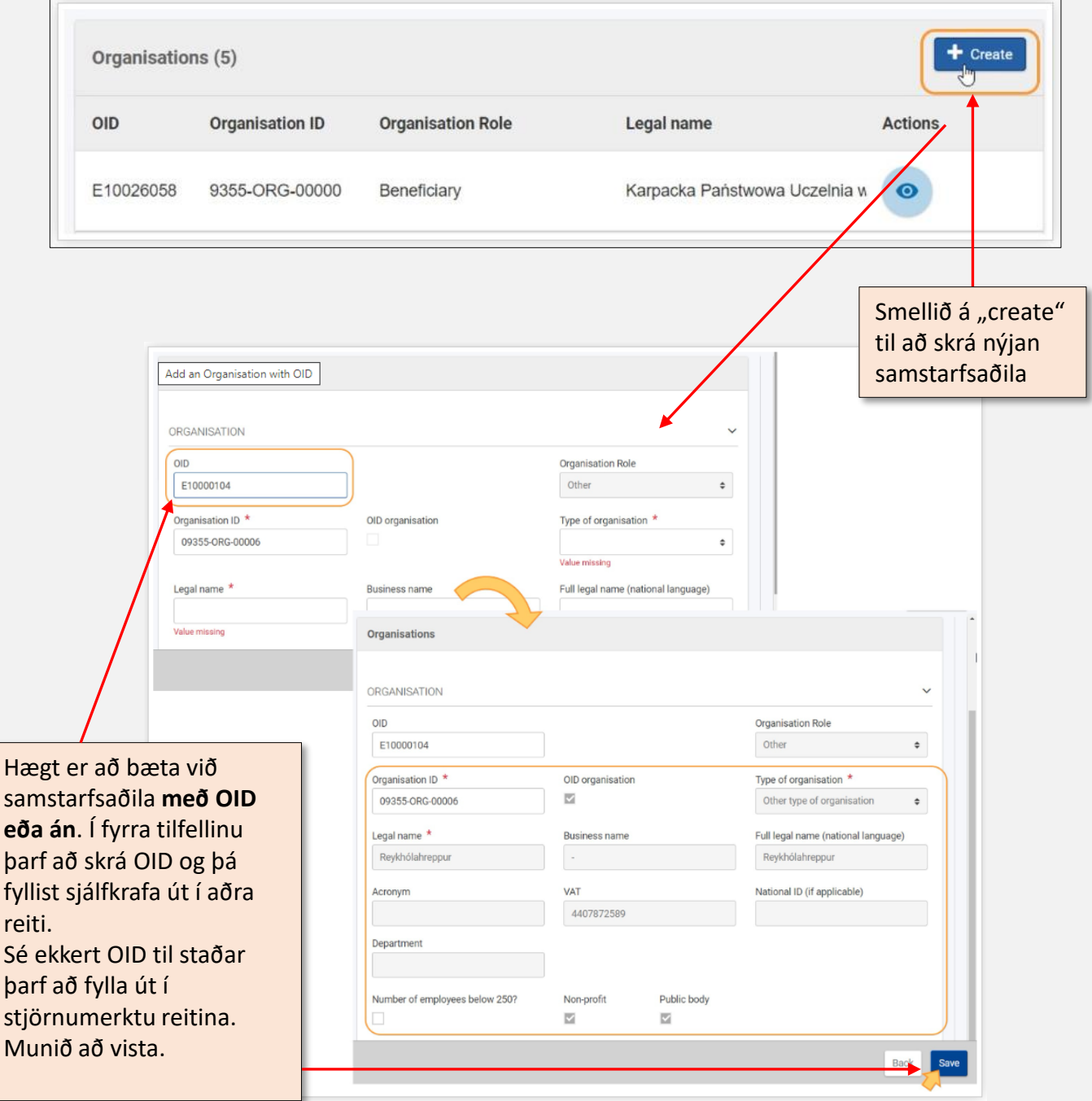

## Activities

- Skrá þarf Activity áður en hægt er að skrá mobility activity
- Einnig er hægt að gera breytingar á skráningu ef þörf er á.
- Stjörnumerktir reitir eru skyldureitir, gráir reitir eru læstir.
- [Ítarlegri leiðbeiningar á](https://wikis.ec.europa.eu/pages/viewpage.action?pageId=36700374) ensku.

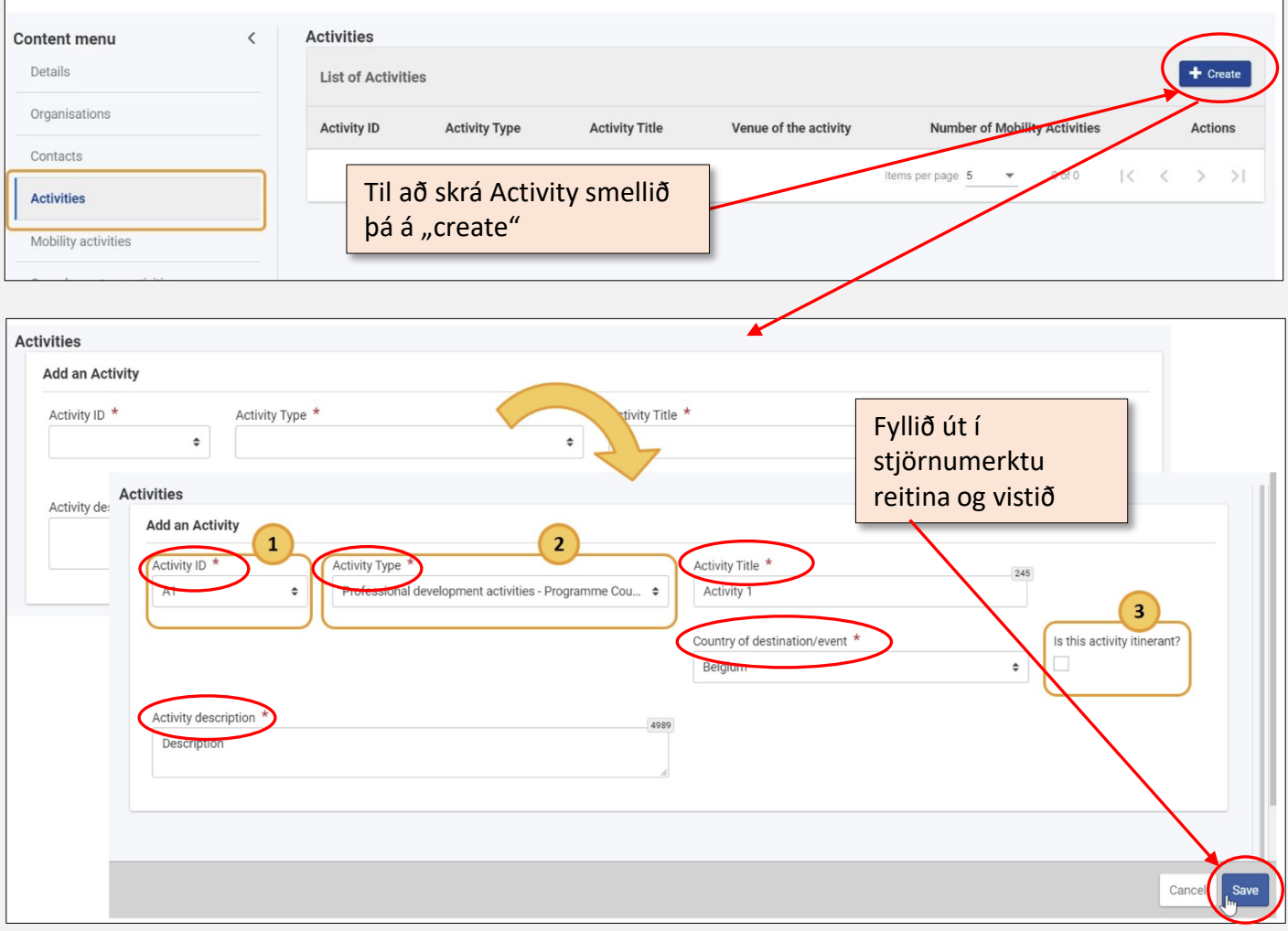

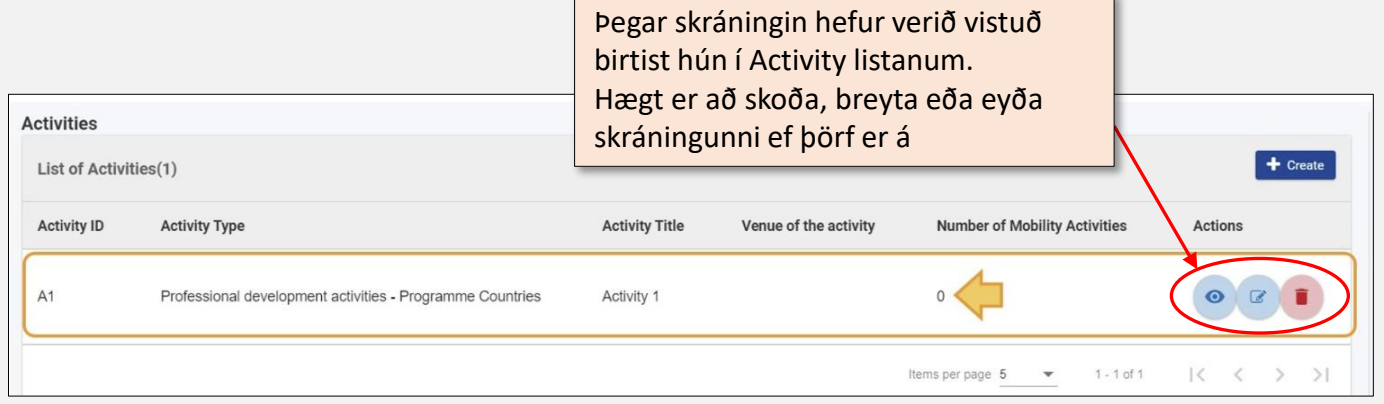

### Mobility Activity – drög

- Þegar búið er að skrá Activity er hægt að skrá Mobility Activity
- Byrja þarf að skrá grunnupplýsingar í Mobility Activity og búa þannig til drög að skráningu. Til að klára skráninguna þarf að opna ("edit") skráninguna í Mobility activity listanum og skrá upplýsingar í alla stjörnumerkta reiti.
- Stjörnumerktir reitir eru skyldureitir, gráir reitir eru læstir.
- [Ítarlegri leiðbeiningar á](https://wikis.ec.europa.eu/display/NAITDOC/Mobility+activities+in+KA1+youth+mobility+projects) ensku og stutt [kynningarmyndband á skráningu mobility.](https://wikis.ec.europa.eu/display/NAITDOC/How+to+add+a+mobility+activity+in+Beneficiary+module)

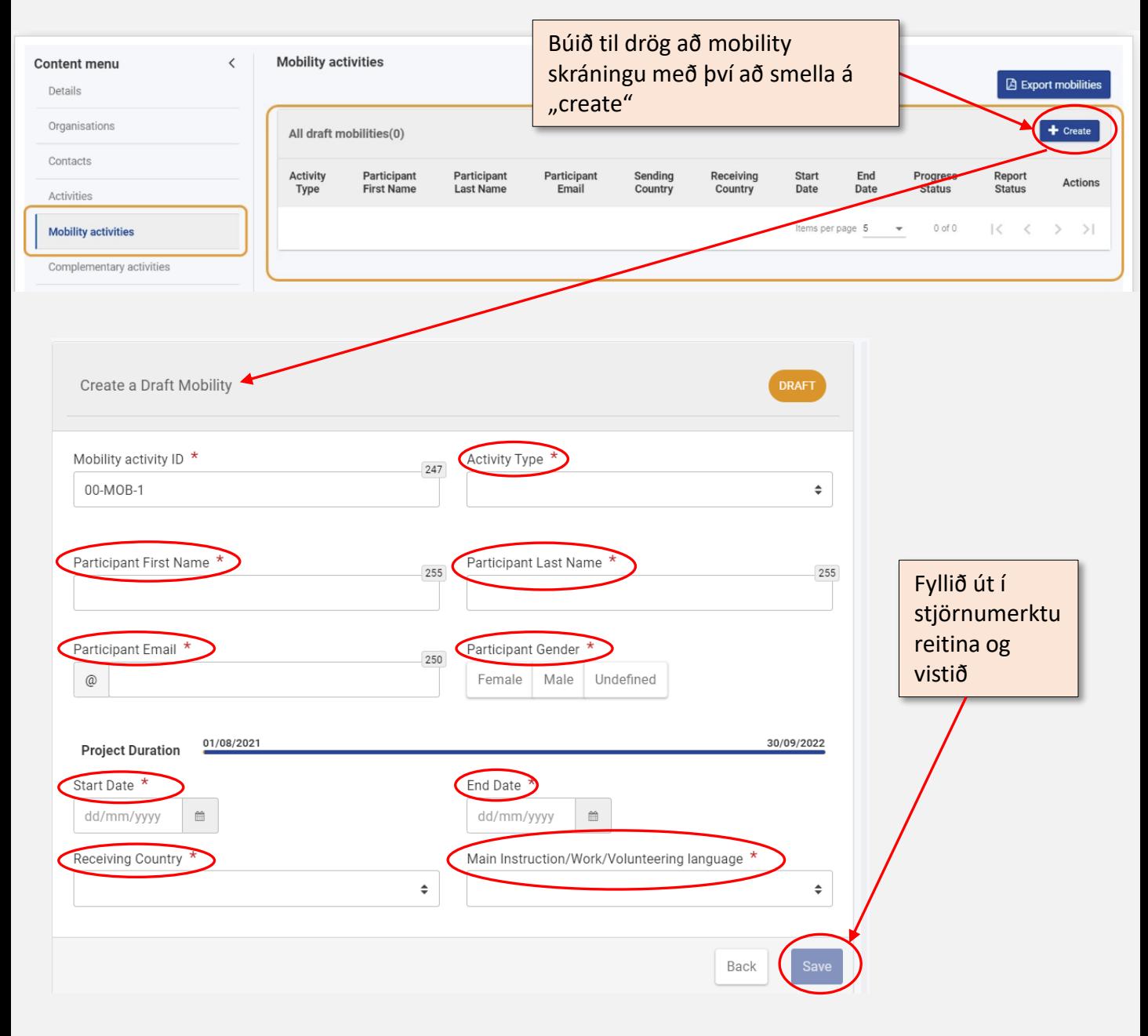

## Mobility Activity – skráning kláruð

- Þegar búið er að skrá drög að Mobility Activity er hægt að fara inn í drögin til að klára skráninguna. Nauðsynlegt er að klára skráningu til að hún sé reiknuð með í styrkupphæð.
- · Til að klára skráninguna þarf að opna ("edit") skráninguna í Mobility activity listanum og skrá upplýsingar í alla stjörnumerkta reiti.
- Stjörnumerktir reitir eru skyldureitir, gráir reitir eru læstir.
- [Ítarlegri leiðbeiningar á](https://wikis.ec.europa.eu/display/NAITDOC/Mobility+activities+in+KA1+youth+mobility+projects) ensku og stutt [kynningarmyndband á skráningu mobility.](https://wikis.ec.europa.eu/display/NAITDOC/How+to+add+a+mobility+activity+in+Beneficiary+module)

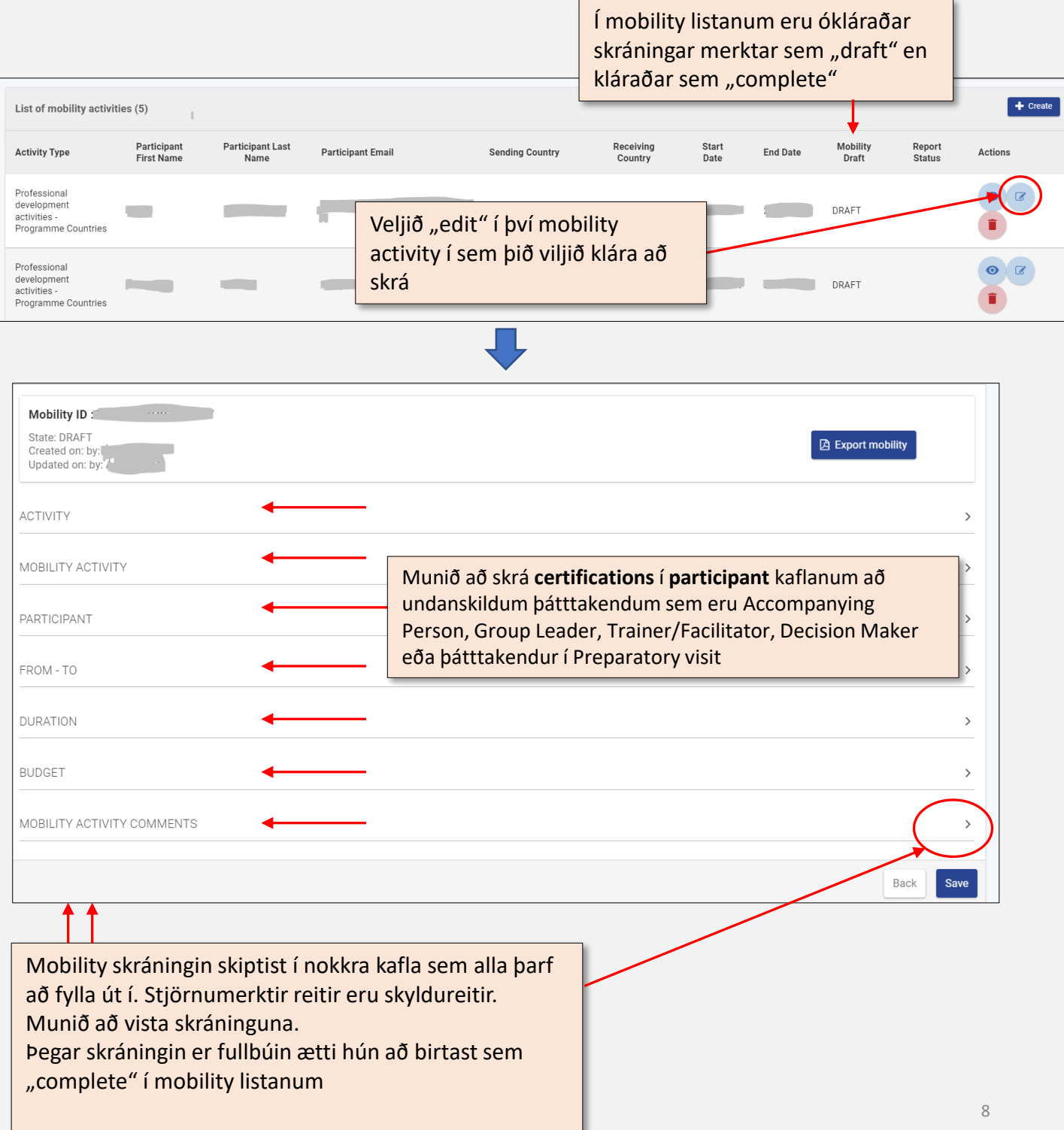

### Complementary Activities (KA153)

- Athugið að aðeins þeir sem sóttu um complementary activity þurfa að skrá í þennan hluta.
- Smellið á "create" til að búa til complementary activity.
- Fyllið út í stjörnumerkta reiti og vistið.
- Stjörnumerktir reitir eru skyldureitir, gráir reitir eru læstir.
- [Ítarlegri leiðbeiningar á](https://wikis.ec.europa.eu/pages/viewpage.action?pageId=36700490) ensku.

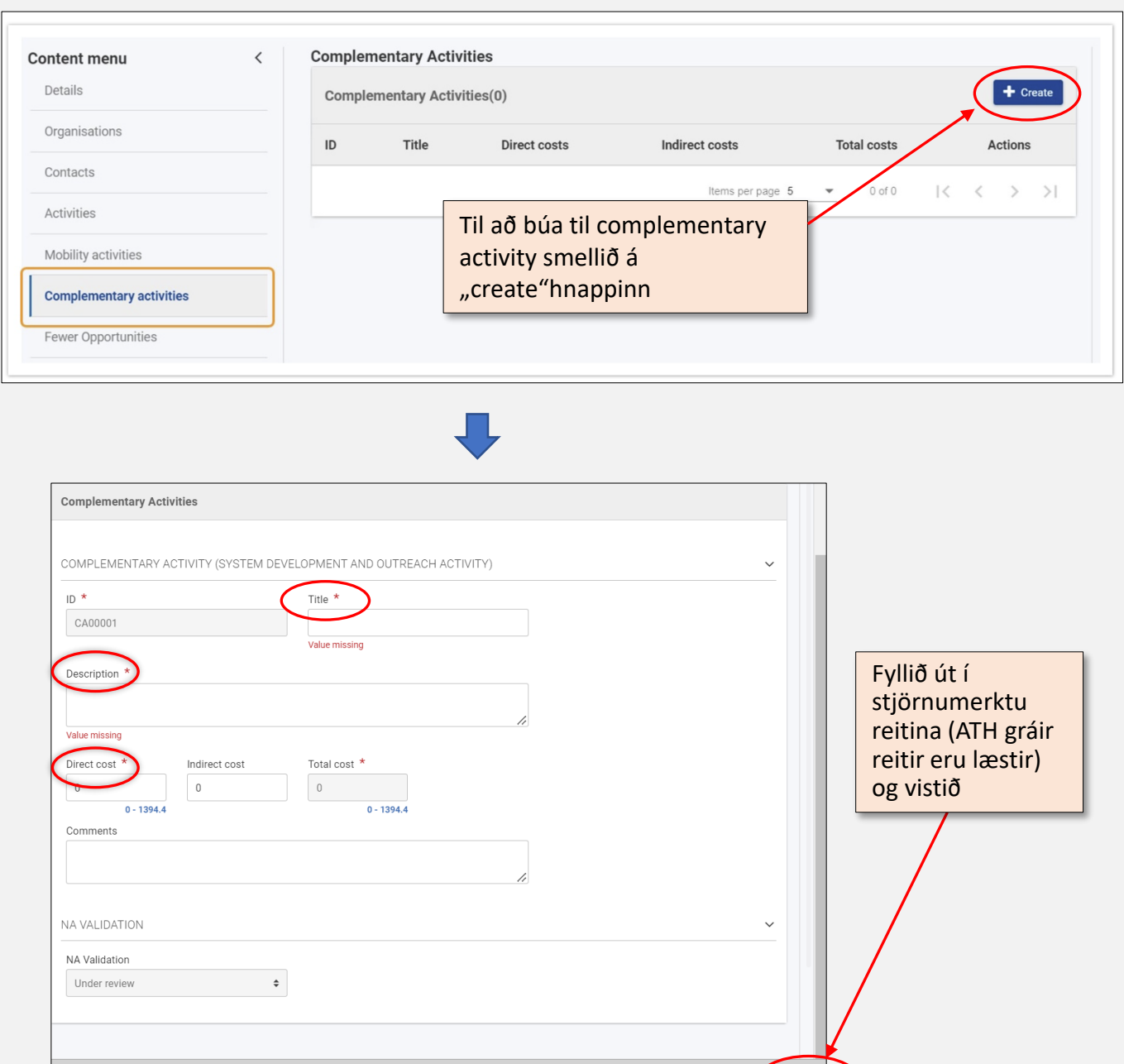

Bal

## Physical events (KA154)

- Smellið á "create" til að búa til physical event.
- Fyllið út í stjörnumerkta reiti og vistið.
- Stjörnumerktir reitir eru skyldureitir, gráir reitir eru læstir.
- [Ítarlegri leiðbeiningar á](https://wikis.ec.europa.eu/display/NAITDOC/Physical+events+in+KA154+projects) ensku.

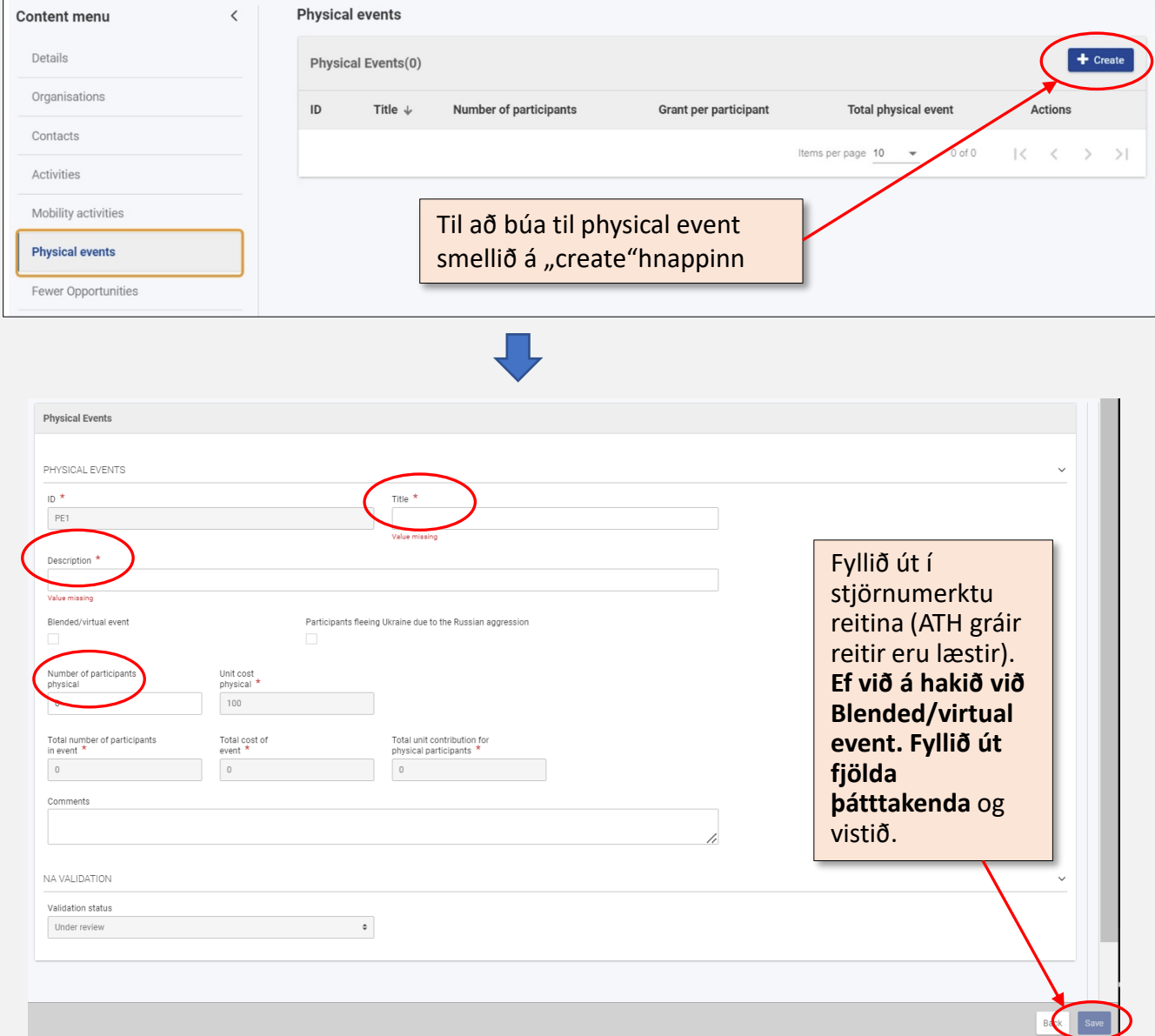

#### Fewer opportunities

- Séu þátttakendur með færri tækifæri (Fewer opportunities) í verkefninu þarf að skrá fjölda þeirra í Fewer opportunities kaflann.
- Þar hafa verið skilgreindar mismunandi ástæður og skrá þarf fjölda í hverja línu eins og við á. Hafi engir þátttakendur með færri tækifæri tekið þátt er 0 í öllum reitum.
- [Ítarlegri leiðbeiningar](https://wikis.ec.europa.eu/display/NAITDOC/Fewer+opportunities+in+projects) á ensku.

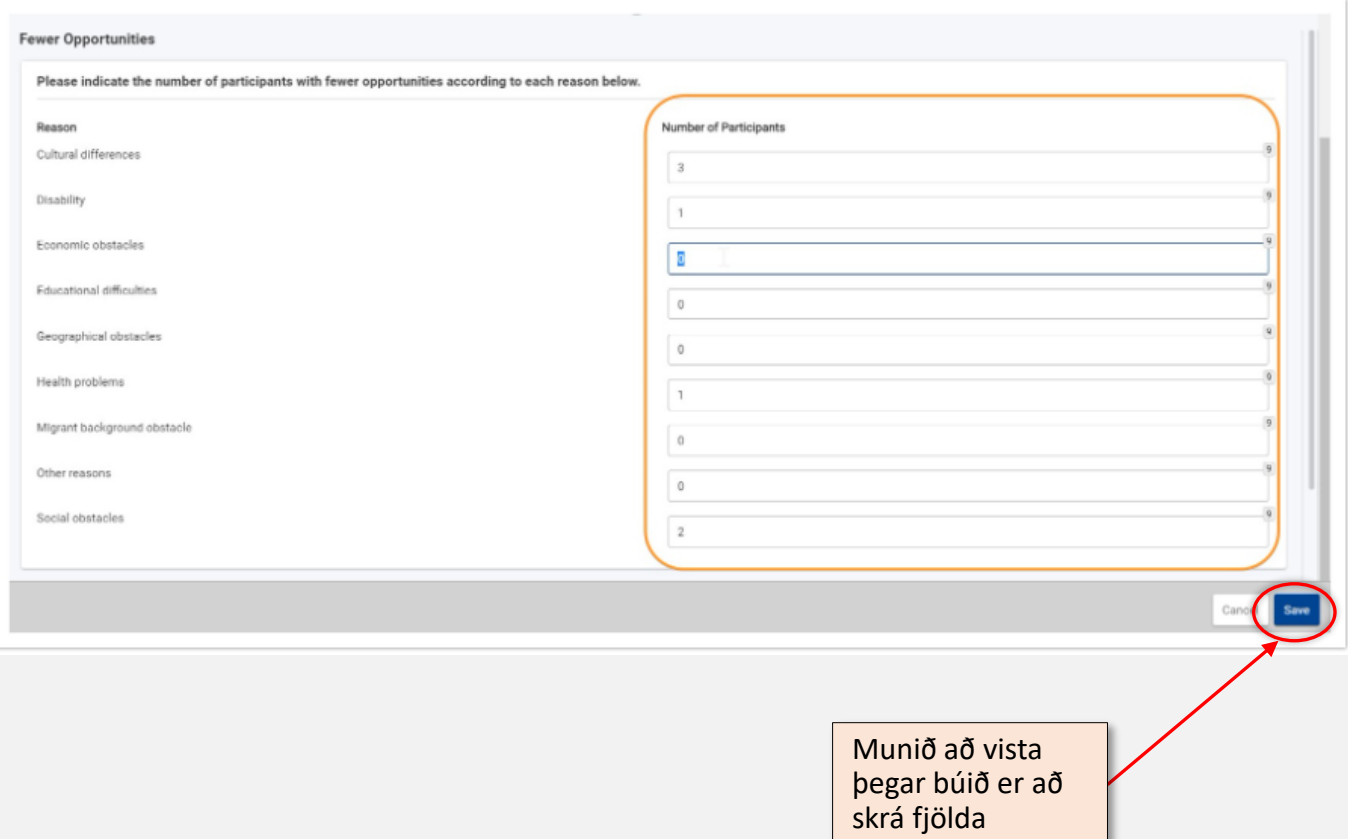

### Budget

- Í budget kaflanum getur þurft að fylla handvirkt inn í ákveðna reiti s.s. Number of participants in the project. Þetta er nauðsynlegt svo að rétt styrkupphæð reiknist út. Aðeins er hægt að fylla handvirkt inn í hvíta reiti.
- Í budget kaflanum er einnig hægt að sjá styrkupphæðir miðað við samning um verkefnið (*Approved budget by National Agency*) og þær upphæðir sem reiknast hafa út frá skráningum ferða, viðburða og fl. Í BM (*Current budget in BM*). Munið að mobility skráning þarf að vera "complete" til að hún sé tekin inn í útreikninga.

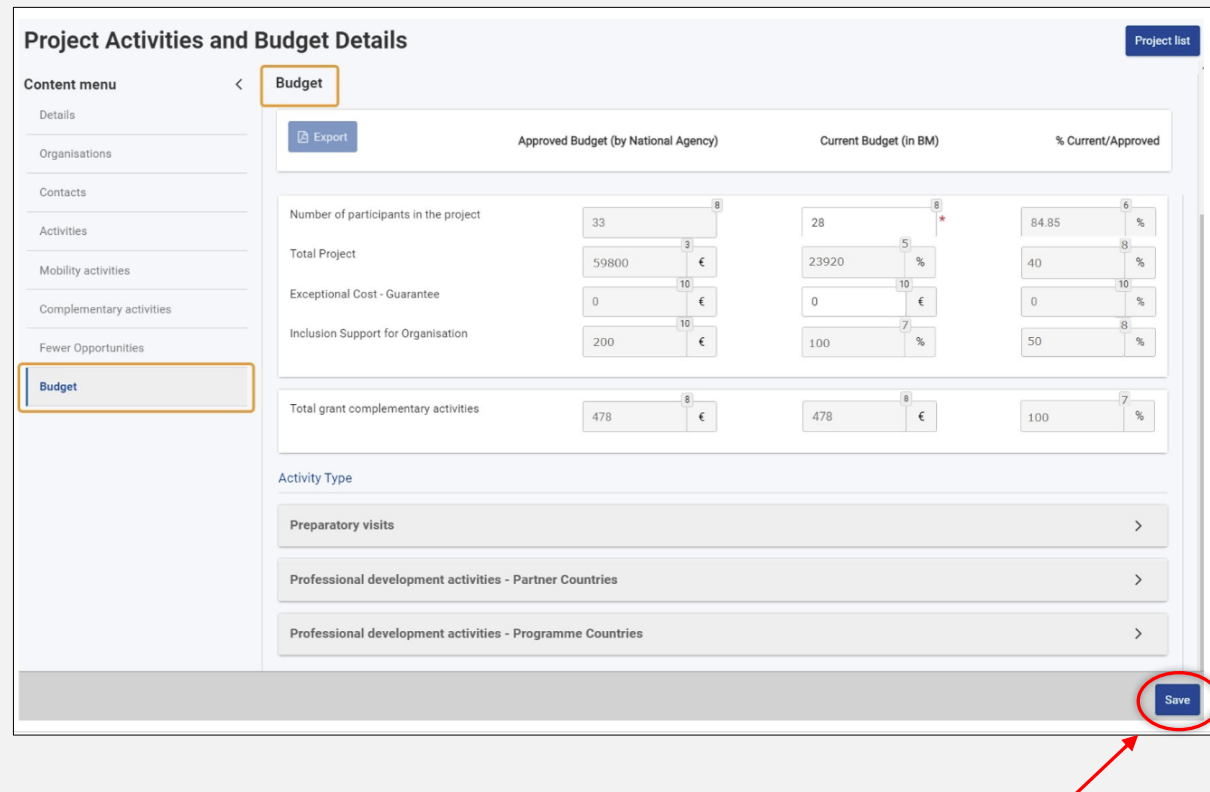

• [Ítarlegri leiðbeiningar](https://wikis.ec.europa.eu/pages/viewpage.action?pageId=36702717) á ensku.

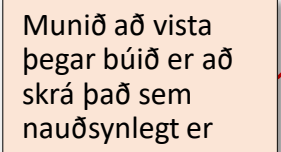

### Lokaskýrsla verkefnis

- Þegar kemur að því að skila lokaskýrslu verkefnis þarf að búa hana til með því að smella á Generate Beneficiary Report í *Reports* kaflanum vinstra megin.
- Fylla þarf út í alla skyldureiti þar til kaflar skýrslunnar eru allir merktir með grænu haki.
- Setja þarf nauðsynleg skjöl í viðhengi s.s. undirskrift.
- Þegar allir kaflar eru grænir er hægt að skila skýrslunni.
- [Ítarlegri leiðbeiningar á ensku](https://wikis.ec.europa.eu/display/NAITDOC/How+to+complete+and+submit+the+final+beneficiary+report) Athugið að leiðbeiningarnar eru almennar og því gætu skýringarmyndir verið ólíkar því sem þið sjáið í ykkar skýrslu. Sjá einnig [leiðbeiningamyndband](https://wikis.ec.europa.eu/display/NAITDOC/How+to+submit+the+beneficiary+report+in+Beneficiary+module) um skil á lokaskýrslu verkefnis.

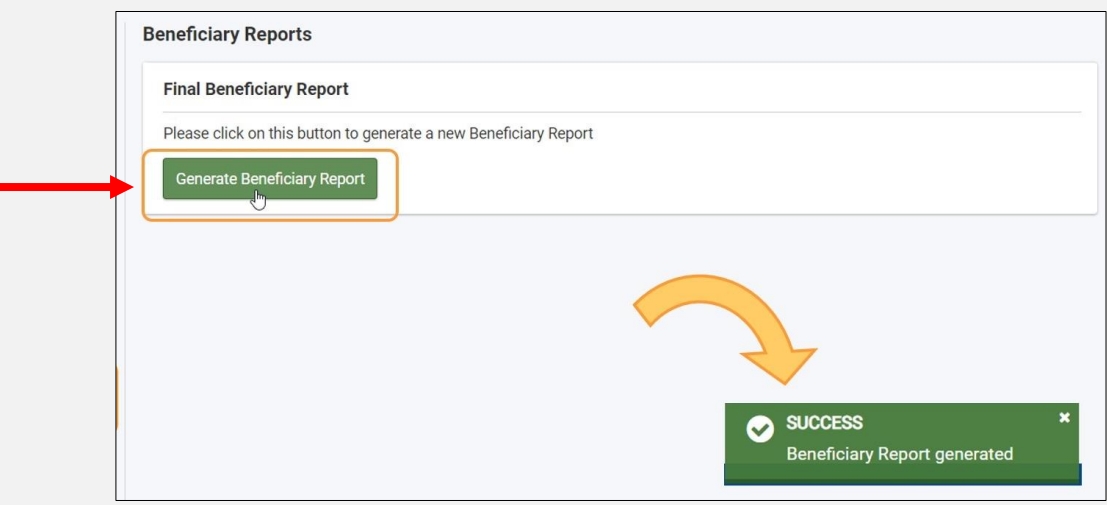

## Tæknileg aðstoð og fyrirspurnir

- Lendir þú í tæknilegum vandræðum með BM er hægt að nálgast ítarlegri leiðbeiningar á ensku á [leiðbeiningasíðunni \(](https://wikis.ec.europa.eu/pages/viewpage.action?pageId=33530769)sjá einnig tengla á bls. 4).
- **Vinsamlegast látið númer verkefnis fylgja með þegar sendar eru fyrirspurnir** 
	- Vegna tæknilegra vandamála er hægt er að senda tölvupóst á [eyrun.sigurdardottir@rannis.is](mailto:eyrun.sigurdardottir@rannis.is) eða [erasmusplus@rannis.is](mailto:erasmusplus@rannis.is)
	- Einnig er hægt að senda fyrirspurnir á verkefnisstjóra í viðkomandi hluta
		- Æskulýðsstarf (YOU): Óli Örn Atlason ([oli@rannis.is\)](mailto:oliorn.atlason@rannis.is)